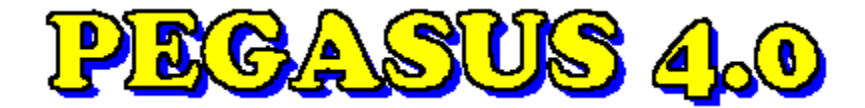

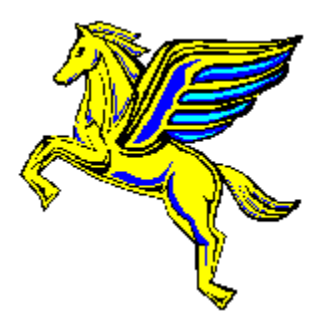

## **Hilfe-Index zum Windows-Katalogprogramm**

**Das Shareware-Konzept Information zur PEGASUS 4.0 Shareware direkt von den Autoren Weitere Produktionen von Starcom Geschichte der PEGASUS CD-ROM**

## Hilfe zum Programm:

**Das Hauptfenster Das Hauptmenü Die Gesamtliste Das Dateifenster Verknüpfungen erstellen Programme konfigurieren Einstellungen konfigurieren Text suchen Das Unzip-Fenster Dateien kopieren Verzeichnis erstellen Dateien löschen**

# **Das Shareware Prinzip**

Die Programme auf dieser PEGASUS-CD-ROM sind größtenteils **Shareware**.

Als "**Shareware**" bezeichnet man copyright-geschützte Programme, die vor dem Kauf geprüft werden können. Die als "**Shareware**" gekennzeichnete Version eines Programms darf und soll kopiert und an Interessenten weitergegeben werden. Zahlreiche professionell programmierte Produkte, die in ihrer Qualität kommerziellen Programmen nicht nachstehen, werden heute als Shareware vertrieben, um damit die hohen Kosten für Werbung und Marketing zu sparen. Durch den Vertrieb von **Shareware-Programmen** über Mailboxen, Disketten und CD-ROMs erhalten diese Produkte innerhalb kürzester Zeit meist weltweite Verbreitung.

Als Anwender können Sie die Shareware-Version für eine bestimmte Zeit testen. Wenn Sie sich entschließen, das Programm über diese Testphase hinaus zu benützen, sind Sie verpflichtet, sich als Benutzer registrieren zu lassen. Dies geschieht im allgemeinen durch Bezahlung einer meist geringen Registrierungsgebühr DIREKT AN DEN AUTOR. Meistens erhalten Sie dann vom Autor eine Vollversion und/oder gedruckte Handbücher, sowie regelmäßige Updates.

Die Details über die Registrierung sind von Programm zu Programm verschieden. Bitte lesen Sie die genauen Bestimmungen in den Textdateien nach, die den Programmen beiliegen. Manche Programme präsentieren die Registrierungshinweise auch zu Beginn oder am Ende des Programms.

## **Die Shareware-Idee beruht auf dem Vertrauen zwischen Autor, Händler und Ihnen als Anwender.**

#### **BITTE UNTERSTÜTZEN SIE DIESE IDEE DURCH IHRE REGISTRIERUNG!**

Die auf dieser CD-ROM enthaltenen Programme werden so weitergegeben, wie wir Sie erhalten haben. Bitte haben Sie Verständnis dafür, daß wir keine Garantie für das vollständige Funktionieren der Programme übernehmen können und auch nicht für Schäden haften, die durch die direkte oder indirekte Anwendung der Programme entstehen. **Shareware-Programme** enthalten immer auch die Adresse/E-Mail des Autors. Sollten Sie Fragen zu einem bestimmten Produkt haben, nehmen Sie bitte direkten Kontakt mit dem Autor auf.

Durch den Kauf dieser CD-ROM wurden keinerlei Registrierungsgebühren für die auf dieser CD-ROM enthaltenen Programme geleistet. Der Kaufpreis

deckt lediglich die Herstellkosten und die Entwicklung des darauf enthaltenen Menüsystems ab.

Die auf dieser CD-ROM enthaltenen Menüprogramme und der Dateimanager sind KEINE Shareware. Dafür liegt das Copyright © 1994 bei STARCOM GmbH.

# **PEGASUS Shareware CD-ROM**

Die PEGASUS-Shareware CD-ROM bietet deutsche und internationale TOP-Shareware. Die professionelle Programmauswahl und die sehr leistungsfähigen, einfach zu bedienenden Menüsysteme für DOS und Windows haben die PEGASUS zum Bestseller am deutschen Markt gemacht.

Mit dieser CD-ROM liegt Ihnen bereits die Version 4.0 dieser erfolgreichen Shareware-Serie vor. Die Menüsysteme wurden wieder um einiges erweitert. Unter anderem steht Ihnen jetz unter Windows eine komfortable Gesamt-Liste, ein überarbeiteter Dateimanager und noch flexiblere Unzip-Möglichkeiten zur Verfügung.

## **(c) 1994 by STARCOM Österreich**

**STARCOM STARCOM Dr. Waldner & Müller GmbH Innovative Medien GmbH Sonnwendgasse 52 Schulze-Delitzsch-Weg 12 A-9020 Klagenfurt D-89079 Ulm Tel: (0463) 32 90 20 Tel: (0731) 94 6 33 - 0 Fax: (0463) 32 90 19 Fax: (0731) 94 6 33 - 33 BBS: (0463) 32 90 17**

# **Shareware direkt von den Autoren**

Wir danken den folgenden Programm-Autoren für die Übersendung ihrer neuesten Shareware-Programme, die wir gerne auf der PEGASUS 4.0 CD-ROM aufgenommen haben. Wir wünschen allen Autoren zahlreiche Registrierungen und viel Erfolg für die weitere Tätigkeit!

**69 16.ZIP** 69! Werbe- und Anzeigenservice, Wolfgang Hüttner, Oesterborstelstr. 9, D-25782 Tellingstedt **ACC553G.ZIP** ADASoft, W.R. Aus der Au, Dipl. Ing. ETH, Seestr. 80, CH-8712 Stäfa **ACCP104F.ZIP** ADASoft, W.R. Aus der Au, Dipl. Ing. ETH, Seestr. 80, CH-8712 Stäfa **ADIR050A.ZIP** Dipl.-Phys. Thomas Mainka, Ahornweg 4, D-86653 Monheim ALFONS.ZIP Alfons Lernsoftware GmbH., Dr.-Kurt-Schumacher-Straße 9, D-90402 Nürr **BACKGAM.ZIP** Bitstream Dipl.-Ing.(FH) Ralf Zwanziger, Frühlingstr. 4, D-90537 Feucht **BASECASE.ZI P** Bitstream Dipl.-Ing.(FH) Ralf Zwanziger, Frühlingstr. 4, D-90537 Feucht **BAUHWWIN.Z** Dipl.-Ing.(FH) Georg Huonker, Lilienstr. 15, D-72348 Rosenfeld **IP BMAKER20.ZI** SunWare Jens Koller, Feldstr. 4, D-27356 Rotenburg **P BOA.ZIP** Gebacom GmbH., Steinerne Furt 76, D-86167 Augsburg **BREITEN2.ZIP** SunWare Jens Koller, Feldstr. 4, D-27356 Rotenburg **CDP.ZIP** SoftNews Rainer Woelk, Rheindorfer Str. 44, D-51371 Leverkusen **CD\_COPY5.ZI P** SunWare Jens Koller, Feldstr. 4, D-27356 Rotenburg **CD\_MAN20.ZI** Rainer Richter, Lilienthalstr. 12, D-45883 Gelsenkirchen **P CITYRUF.ZIP** SunWare, Jens Koller, Feldstraße 4, D-27356 Rotenburg **COLUMBP3.ZI** Peter Herzog-Software, Bahnhofstr. 5, D-83471 Berchtesgaden **P CT\_INST.ZIP** CreaTeam Uwe Berents, Postfach 1340, D-24903 Flensburg **DBQUICK.ZIP** Franz Furtschegger, Rudolf-Kattnig-Straße 73, A-9020 Klagenfurt **DBRIEFE2.ZIP** SunWare Jens Koller, Feldstr. 4, D-27356 Rotenburg **DCC20.ZIP** Peter Troxler, Haldenackerweg 1, CH-4663 Aarburg **DHEFT101.ZI P** Heike Streng, EDV-Problemlösungen, Irschenbach 44, D-94353 Haibach **DISKARC2.ZIP** SunWare Jens Koller, Feldstr. 4, D-27356 Rotenburg **DRINKS.ZIP** Bitstream Dipl.-Ing.(FH) Ralf Zwanziger, Frühlingstr. 4, D-90537 Feucht **DSDIR30.ZIP** SunWare Jens Koller, Feldstr. 4, D-27356 Rotenburg **DSMARK20.ZI** SunWare Jens Koller, Feldstr. 4, D-27356 Rotenburg **P DS KAT20.ZIP** SunWare Jens Koller, Feldstr. 4, D-27356 Rotenburg **DTN241D.ZIP** Jürgen Schröder, Groninger Str. 26, D-13347 Berlin **DTSCR1.ZIP** DTgrafic Dieter Thau GmbH, Kirchstr. 3, D-70839 Gerlingen **EXAMINAT.ZIP** Peter Hebler, Florastr. 18, D-12163 Berlin

**GERMAND3.ZI** Bitstream Dipl.-Ing.(FH) Ralf Zwanziger, Frühlingstr. 4 **P GERMANW1.Z** Bitstream Dipl.-Ing.(FH) Ralf Zwanziger, Frühlingstr. 4 **IP HANGMN2.ZIP** SunWare Jens Koller, Feldstr. 4, D-27356 Rotenburg **HEUTE\_20.ZIP** SunWare Jens Koller, Feldstr. 4, D-27356 Rotenburg<br>**HOLE 20.ZIP** SunWare Jens Koller, Feldstr. 4, D-27356 Rotenburg SunWare Jens Koller, Feldstr. 4, D-27356 Rotenburg **HOROSK40.ZI P** SunWare Jens Koller, Feldstr. 4, D-27356 Rotenburg **HOTDOG.ZIP** Mediapublish, Katharinenweg 1, D-85716 Unterschleißheim **HOTTOOLP.ZI P** Mediapublish, Katharinenweg 1, D-85716 Unterschleißheim **HOTTOOLM.ZI** Mediapublish, Katharinenweg 1, D-85716 Unterschleißheim **P INFOMAIL.ZIP** TransWord, Dr. Johannes Schumann, Postfach 152008, D-80051 München KLERN20.ZIP SunWare Jens Koller, Feldstr. 4, D-27356 Rotenburg **KONFER20.ZI P** SunWare Jens Koller, Feldstr. 4, D-27356 Rotenburg **KUVERT.ZIP** Holger Geissler, Fischerstraße 153, D-66763 Dillingen **LERNRE20.ZIP** SunWare Jens Koller, Feldstr. 4, D-27356 Rotenburg **LERNSP20.ZIP** SunWare Jens Koller, Feldstr. 4, D-27356 Rotenburg LEXIKA.ZIP Software-Test, R. Wagenhäuser/G. Bauer, Pfahlplätzchen 3, D-96049 Bam **LISTER20.ZIP** SunWare Jens Koller, Feldstr. 4, D-27356 Rotenburg **LISTMAR2.ZIP** SunWare Jens Koller, Feldstr. 4, D-27356 Rotenburg **MAGICEYE.ZIP** Gebacom GmbH., Steinerne Furt 76, D-86167 Augsburg **MEMORY20.ZI** SunWare Jens Koller, Feldstr. 4, D-27356 Rotenburg **P MFLIST11.ZIP** Helge Himberg, Hellersdorfer Str. 211, D-12627 Berlin/Hellersdorf **NCLONE10.ZI P** Peter Troxler, Haldenackerweg 1, CH-4663 Aarburg NOMEN40.ZIP Konrad Walla; Vertrieb: LOGA PC Beratung, Wilhelmstr. 85, D-72764 Reutl **NOTELST2.ZIP** SunWare Jens Koller, Feldstr. 4, D-27356 Rotenburg **ORDDISK.ZIP** Franz Furtschegger, Rudolf-Kattnig-Straße 73, A-9020 Klagenfurt **PAPERBGI.ZIP** Software-Entwicklung Raimund Nisius, Goethepark 13, D-10627 Berlin **PATIENCE.ZIP** Bitstream Dipl.-Ing.(FH) Ralf Zwanziger, Frühlingstr. 4, D-90537 Feucht **PHCARD10.ZI P** fantastic-software Dieter Jonas, Goethestr. 2, D-53879 Euskirchen **PINWAND2.ZI P** SunWare Jens Koller, Feldstr. 4, D-27356 Rotenburg **PKA101.ZIP** Bitstream Dipl.-Ing.(FH) Ralf Zwanziger, Frühlingstr. 4, D-90537 Feucht PLOP30.ZIP SunWare Jens Koller, Feldstr. 4, D-27356 Rotenburg **PROMI15.ZIP** EDV-Beratung und Dervice Mirco Brahmann, Postfach 410562, D-12115 B **PSUEBER.ZIP** Powersoft Ware, Günther Kramer, Kapuzinergasse 1, D-86150 Augsburg **PSZTAGE.ZIP** Powersoft Ware, Günther Kramer, Kapuzinergasse 1, D-86150 Augsburg **PULLKAT3.ZIP** SunWare Jens Koller, Feldstr. 4, D-27356 Rotenburg **QCOPYP20.ZI** Oliver Siebenhaar & Udo Steeger GbR, c/o Udo Steeger, Sulzbacher Str. 1

**P** 65824 Schwalbach **QUITT30.ZIP** SunWare Jens Koller, Feldstr. 4, D-27356 Rotenburg **RENTE94.ZIP** RPZ Spezial-Software GmbH., Postfach 1428, D-56104 Lahnstein **REVERSI.ZIP** Bitstream Dipl.-Ing.(FH) Ralf Zwanziger, Frühlingstr. 4, D-90537 Feucht **SOUNDS.ZIP** Carsten Haack, Stoeckhardstraße 28, D-20535 Hamburg **STEUER24.ZIP** Powersoft Ware, Günther Kramer, Kapuzinergasse 1, D-86150 Augsburg **SUCHER30.ZI P** SunWare Jens Koller, Feldstr. 4, D-27356 Rotenburg **TEXTSCN2.ZI P** SunWare Jens Koller, Feldstr. 4, D-27356 Rotenburg **TIPPEL20.ZIP** SunWare Jens Koller, Feldstr. 4, D-27356 Rotenburg **TXTCOL20.ZIP** SunWare Jens Koller, Feldstr. 4, D-27356 Rotenburg **VGIF296.ZIP** IBASoft GmbH, Fregestr. 81, D-12159 Berlin **VORWAHL5.ZI** SunWare Jens Koller, Feldstr. 4, D-27356 Rotenburg **P WINBLZ.ZIP** SunWare, Jens Koller, Feldstraße 4, D-27356 Rotenburg **WINCHORD.ZI** DataLand GmbH., Eickener Straße 156c, D-41063 Mönchengladbach **P WINCRACK.ZI** CreaTeam Uwe Berents, Postfach 1340, D-24903 Flensburg **P WINCUBES.ZI** Bitstream Dipl.-Ing.(FH) Ralf Zwanziger, Frühlingstr. 4, D-90537 Feucht **P WINHAT.ZIP** SunWare, Jens Koller, Feldstraße 4, D-27356 Rotenburg **WINHAUS2.ZI P** SunWare Jens Koller, Feldstr. 4, D-27356 Rotenburg **WINKASSE.ZI P** Dettling Trade AG, Weinbergstraße 4, CH-6340 Baar **WINPAT1.ZIP** Hellmut Voelcker, Oberstimmerstraße 12, D-85051 Ingolstadt **WINPAT2.ZIP** Hellmut Voelcker, Oberstimmerstraße 12, D-85051 Ingolstadt **WINPAT3.ZIP** Hellmut Voelcker, Oberstimmerstraße 12, D-85051 Ingolstadt **WINSTICK.ZIP** CreaTeam Uwe Berents, Postfach 1340, D-24903 Flensburg **WINTRANS.ZI P** CreaTeam Uwe Berents, Postfach 1340, D-24903 Flensburg **WINVOR44.ZI P** SunWare Jens Koller, Feldstr. 4, D-27356 Rotenburg **WINWITZE.ZI P** SunWare Jens Koller, Feldstr. 4, D-27356 Rotenburg **WIN\_CASH.ZI P** Dettling Trade AG, Weinbergstraße 4, CH-6340 Baar **XMINDERS.ZI P** MFSoft Michael Firnkes, Talblickweg 11, D-79865 Grafenhausen **ZIPARCH1.ZIP** Peter Troxler, Haldenackerweg 1, CH-4663 Aarburg

Falls auch Sie ein Shareware-Programm entwickelt haben, das Sie auf der nächsten PEGASUS-Ausgabe veröffentlicht haben wollen, senden Sie uns doch bitte Ihre neueste Version zu:

#### **STARCOM GesmbH. Kennwort: Autor Sonnwendgasse 52 A-9020 Klagenfurt**

Die enorm große Auflage und Verbreitung der PEGASUS Shareware CD-ROM macht Ihr Proogramm rasch bekannt und bringt Ihnen hoffentlich zahlreiche Registrierungen.

#### **SHAREWARE ist ein Prinzip, das auf dem Vertrauen zwischen Autoren, Händlern und Anwendern beruht.**

#### **BEACHTEN SIE BITTE ALS ANWENDER:**

Falls Sie Shareware über die definierte Testphase hinaus benützen wollen, sind Sie verpflichtet, sich als Anwender registrieren zu lassen. Beachten Sie die Lizenzbestimmungen, die den meisten Programmen als Textdateien beiliegen. Die Registrierung erfolgt DIREKT beim Autor.

## **Weitere CD-ROM - Produktionen von STARCOM**

**PEGASUS, der Bestseller am deutschen Shareware-Markt Pegasus 2.0** (Juli 1993) **Pegasus 3.0** (Januar 1994) **Pegasus 4.0** (Juni 1994)

Alle Pegasus-CDROMs enthalten über 650 MB der aktuellsten und besten deutschen und internationalen Shareware-Programme. Die Auswahl der Programme erfolgte von einem Profi der Shareware-Szene. Alle Dateibeschreibungen in Deutsch. Zwei perfekte Menüsysteme für DOS und Windows erlauben das automatische Entpacken und Kopieren der Dateien, Starten der Programme, Lesen von Textdateien und vieles mehr. FILES.BBS für den sofortigen Mailbox-Einsatz.

Die unterschiedlichen Versionen der Pegasus-CDROMs enthalten so gut wie keine Duplikate von Programmen. Mit dieser Serie besitzen Sie somit eine der bestsortiertesten Shareware-Sammlungen der Welt. Alle Pegasus-Versionen sind lieferbar.

## **PEGASUS Win & OS/2 Edition**

Diese CDROM enthält ausschließlich Programme für Windows und OS/2. Ein perfektes Windows-Menüprogramm erlaubt den raschen Zugriff auf alle Dateien der CDROM. Deutsche und englische Oberfläche. Alle Dateibeschreibungen wahlweise in Deutsch oder Englisch. FILES.BBS für den sofortigen Mailbox-Einsatz.

## **GRAPHICS UNIVERSE**

Die CD-ROM für alle Grafik-Freunde enthält über 1300 der besten Grafikprogramme, eine große Anzahl an tollen Animationen und Videos, MPEGs, mehr als 2000 hochwertigste Raytrace-GIF-Bilder, Sound- und Grafikdemos, Virtual-Reality-Programme und vieles mehr. Ein perfektes Menüsystem erlaubt das automatische Starten der Programme und Animationen. Alle Dateibeschreibungen in Deutsch. FILES.BBS für den Mailbox-Einsatz.

## **GIF GALAXY Doppelalbum**

Dieses CD-ROM-Doppelpack enthält tausende hochwertige Farbbilder im GIF-Format und zusätzlich über 100 der besten GIF-Programme. Ein perfektes Menüsystem präsentiert alle Bilder der CD-ROM. Deutsche Bedienerführung, deutsche Dateibeschreibungen.

### **STARMIX - die Multimedia-CDROM**

Diese CDROM enthält tolle Animationen, Sound- und Grafikdemos, über 100 der neuesten Spiele und ein 8-minütiges Video (AVI-Datei) über die CD-Produktion. AVI-Player für DOS !!! und Windows sind auf der CD-ROM enthalten. Perfekte Menüführung in Deutsch.

#### **STARBENCH**

Diese CD-ROM enthält zwei professionelle Programme (KEINE SHAREWARE) von Landmark:

**CD-BENCH:** ein sehr genaues CD-ROM-Benchmark-Programm zur Messung der Leistungsfähigkeit Ihres CD-ROM-Laufwerks. Die CD enthält eine große Referenzdatei zur genauesten Messung der Übertragungsrate und Zugriffsgeschwindigkeit **PC-SPECS** ein umfangreiches und genaues System-Analyse und - Testprogramm

## **NEU: STARS OF SHAREWARE SERIE**

Mit dieser Serie präsentieren wir Ihnen die besten und aktuellsten Shareware-Programme zu bestimmten Themen und zusätzlich die 50 besten Programme aus allen Kategorien. Die Programme sind als ZIP-Dateien und entpackt auf der CD-ROM gespeichert. Der integrierte Dateimanager erlaubt das sofortige Testen der Programme. Hervorragende Menüführung durch die Pegasus-Menüsysteme und die professionelle Programmauswahl eweisen, daß Qualität nicht teuer sein muß.

## **Die Stars of Shareware Serie umfaßt:**

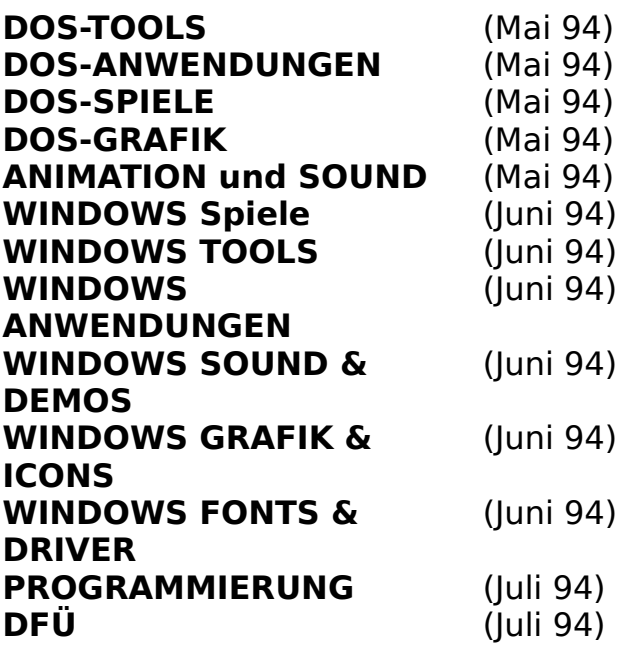

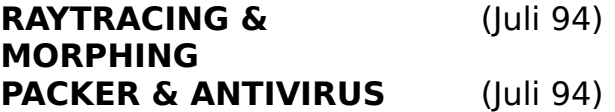

**FRAGEN SIE IHREN HÄNDLER NACH DIESEN CD-ROMs von STARCOM!**

# **Historie der PEGASUS-CD**

## **Pegasus 1.0 (September 1992):**

1. Ausgabe der Pegasus-CD

## **Pegasus 1.2 (November 1992)**

- Update von ca. 40 Mbyte der bereits vorhandenen Dateien

- Programmierung eines speziell auf die Pegasus-CD angepaßten deutschsprachigen Menüprogramms

- Auslieferung der CD mit einem vierfarbigen Booklet mit Beschreibung der Pegasus-CD.

## **Pegasus 2.0 (Juni 1993)**

- Alle MOD-Sounddateien und SoundBlaster-Demos wurden entfernt, da es spezielle CDs zu diesem Themenschwerpunkt gibt. Der freigewordene Platz (knapp 60 MByte) wurde mit neuen ZIP-Dateien aufgefüllt.

- Vier kommerzielle Dateien, die versehentlich auf der letzten CD zu finden waren, wurden entfernt. Vielen Dank an die jeweiligen Hersteller für ihre Informationen und ihre Kulanz.

- Zusätzlich wurden weitere 85 MByte neue Dateien aufgenommen, um langsam an die Kapazitätsgrenzen der CD zu stoßen.

- Alle Dateien der Pegasus 1.2 wurden mit der PKZIP-Version 2.04g neu gepackt, dadurch ließen sich weitere wertvolle MByte gewinnen, die zusätzlich durch neue Programme aufgefüllt wurden.

- Update zur Pegasus 1.2: insgesamt über 350 MByte  $\approx$  60%

- Für die Betreiber von Mailboxen wurde die Datei FLSEARCH.CTL mitkopiert, um die CD leichter einbinden zu können (die Pfade in dieser Datei müssen je nach Laufwerksbuchstaben eventuell angepaßt werden).

- Die vielgelobte Menüoberfläche der CD wurde auf Windows portiert, so daß nun sowohl für die DOS- wie auch für die Windows-Welt eine hervorragende Menüoberfläche bereitsteht.

## **Pegasus 3.0 (Januar 1994)**

- Die Pegasus 3.0 ist ein 100prozentiger Update, unterscheidet sich

also vollständig von ihren Vorgängern. Auch alle zukünftigen Pegasus-CD-ROMs werden ab sofort vollständige Updates darstellen.

- In die Menüoberfläche der CD wurde eine Suchfunktion eingebaut, mit der Sie nach in etwa bekannten Dateinamen suchen können (wenn Sie z.B. wissen, daß ein Programm "CDAudio" heißt, Sie sich aber nicht mehr an den Namen der Archivdatei erinnern können).

- Außerdem wurde bei jeder Dateibeschreibung zum einen der "echte" Name des Programms und - soweit ersehbar - die Versionsnummer zugefügt. Als kosmetische Nebenerscheinungen wurden insgesamt die Dateibeschreibungen ausführlicher und länger.

- Im Verzeichnis finden Sie eine - allerdings nur von CD lauffähige - Vollversion des CD-ROM-Benchmarkprogramms "CDBench" von Landmark, so daß Sie die Pegasus 3.0 als Referenz-Test-CD zum Ausmessen der Geschwindigkeit ihres CD-ROM-Laufwerks verwenden können.

- Für die Betreiber von Mailboxen wurde die Datei FLSEARCH.CTL mitkopiert, um die CD leichter einbinden zu können (die Pfade in dieser Datei müssen je nach Laufwerksbuchstaben eventuell angepaßt werden).

#### **Pegasus 4.0 (Juni 1994)**

- Die Pegasus 4.0 ist wieder ein 99,99prozentiger Update, unterscheidet sich demnach vollständig von ihren Vorgängern.

- Die Menüoberfläche wurde in zahlreichen Details verbessert, unter anderem wurde ein sehr leistungsfähiger DOS-Dateimanager integriert

- Für die Betreiber von Mailboxen wurde die Datei FLSEARCH.CTL mitkopiert, um die CD leichter einbinden zu können (die Pfade in dieser Datei müssen je nach Laufwerksbuchstaben eventuell angepaßt werden).

## **Vielen Dank für die Mitarbeit an der PEGASUS 4.0 an:**

**Dieter Mayer, Ernst Cerjak, Dieter Schoaß, Ingo Martinz und an alle Shareware-Autoren**

## **Das Hauptmemü**

Das Hauptmenü des Windows-Katalogprogramms besteht aus fünf Menüpunkten, mit denen sich alle Operationen steuern lassen.

#### **Datei-Menu**

Das **Datei** Menü enthält die Menüpunkte **Dateifenster**, Gesamtliste sowie den Menüpunkt **Beenden**. Über **Dateifenster** wird das Dateifenster (ein Dateimanager) aufgerufen, mit dem Dateien verarbeitet werden können. Der Menüpunkt Gesamtliste bringt eine Übersicht über alle Dateien der CD-ROM. Mit **Beenden** verlassen Sie das Windows-Katalogprogramm.

#### **Optionen-Menu**

Das **Optionen** Menü enthält drei Menüpunkte, die es erlauben, Einstellungen des Katalogprogramms zu ändern. Die Menüpunkte rufen jeweils einen Dialog auf, den Dialog Verknüpfungen erstellen, den Dialog Programme konfigurieren und den Dialog Einstellungen .

#### **Programme-Menu**

Der Menüpunkt **Programme** enthält eine Reihe von **Ready-to-Run**Anwendungen. Wir haben hier einige der wichtigsten Utilities zusammengefaßt, die Sie beim Arbeiten mit Ihrem PC benötigen. Diese Programme sind voll lauffähig installiert und können per Tastendruck gestartet werden. Bei der Auswahl dieser Programme haben wir auf besondere Aktualität und Leistungsfähigkeit geachtet.

Weiters stehen unter diesem Menüpunkt die eigenen Anwendungen, die Sie im Dialog Programme konfigurieren eingestellt haben.

#### **Fenster-Menu**

Der Menüpunkt Fenster enthält den Namen aller Fenster, die in einer Kategorie vorhanden sind. Es ist weiters auch möglich, die Anordnung der Fenster zu verändern.

#### **Hilfe-Menu**

Über den Menüpunkt **Hilfe** erhalten Sie Information über die Benützung des Programms und des Windows Hilfe-Systems.

# **Das Hauptfenster der Applikation**

Das Hauptfenster des Programms besteht aus drei Teilen: dem Hauptmenu, dem Listenfeld mit den **Kategorien** und dem Fenster mit den **Verzeichnissen**.

Auswahl der einzelnen Verzeichnisse:

In der Liste mit den Kategorien kann durch einfaches Klicken mit der Maus eine Kategorie ausgewählt werden. Daraufhin erscheinen im linken Fenster die dazugehörenden Verzeichnisse. Durch einen Doppelklick mit der Maus auf die einzelnen Symbole kann das Fenster mit der Dateiliste geöffnet werden.

# **Die Dateiliste**

Die Programm-Auswahlliste zeigt Ihnen alle Programme einer Kategorie an. Mit der Datei, auf dem sich der Cursor-Balken befindet, können Sie eine Vielzahl von Operationen durchführen:

- \* Durch Drücken des Knopfes **Unzip** oder durch Doppelklicken mit der Maus kann ein komprimiertes Programm in das temporäre Verzeichnis entpackt werden. Vorher erhalten Sie jedoch eine Übersicht (Unzip Fenster) über die in der gepackten Datei enthaltenen Programme. Danach erscheint ein Dateifenster, das die entpackten Dateien anzeigt.
- \* Durch Anklicken des Knopfes **Suchen** können Sie nach Stichworten suchen (siehe Dialog Suchen).
- \* Durch Anklicken des Knopfes **Kopieren** wird die Kopier-Funktion ausgewählt. Es erscheint ein Eingabefenster, in welches das Zielverzeichnis einzugeben ist. Kopiert werden kann auf Festplatte oder auch Disketten (siehe Dialog Kopieren)

Es können in der Liste auch mehrere Dateien angewählt werden (mit der **Tastatur** durch Drücken und Halten der SHIFT-Taste, mit der **Maus** durch Ziehen der Maus oder durch Drücken und Halten der STRG-Taste und betätigen der linken Maustaste). Die ausgewählten Dateien können gemeinsam entpackt oder kopiert werden. Ein Entpacken mehrerer Dateien ist allerdings nur dann möglich, wenn alle ausgewählten Dateien die Endung .ZIP haben.

# **Die Gesamtliste**

Die **Gesamtliste** stellt einen Überblick über alle auf der CD-ROM befindlichen Programme dar. Es wird der Programmname sowie der Dateiname, das Verzeichnis und der Beschreibungstext der Dateien angezeigt.

Mit dem Knopf **Filter ein** kann der Datenbestand gefiltert werden. Das bedeutet, es könnnen z.B. alle Dateien, die irgendwie mit GIF zu tun haben angezeigt werden, indem als Schlüsselwort GIF eingegeben wird.

Der Filter kann mit **Filter aus** wieder ausgeschaltet werden.

# **Das Dateifenster**

Das **Dateifenster** ist eines der mächtigsten Werkzeuge des Windows-Katalogprogramms. Dieser Dialog erscheint nach Auswahl des Menüpunkts **Datei/Dateifenster**, sowie nach dem Entpacken einer oder mehrerer gepackter Dateien.

Mit dem Dateifenster können Sie vom Katalogprogramm aus

- \* Programme starten
- \* Dateien im ASCII- und HEX-Format ansehen
- \* Verknüpfte Dateien ausführen.
- \* Dateien kopieren
- \* Dateien und Verzeichnisse löschen
- \* Verzeichnisse anlegen

Weiters wird über die selektierte Datei in der oberen rechten Hälfte des Fenster Informationen über **Größe**, **Datum** und **Zeit** angezeigt. Ist mehr als eine Datei selektiert, wird über die gesamte Selektion Information angezeigt.

# **SA** Go!

Mit dem **Go** Pushbutton, der einem Doppelklick in der Datei-Liste entspricht, wird das mit der ausgewählten Datei verknüpfte Programm ausgeführt. Falls keine Verknüpfung besteht, kannausgewählt werden, ob eine Verknüpfung erstellt werden soll, oder ob der interne ASCII / HEX-Viewer verwendet werden soll.

# **OD** View

Mit dem Knopf **View** kann eine Datei mit dem eingebauten HEX / oder ASCII - Betrachter angesehen werden.

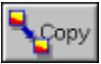

Mit dem **Copy** Knopf können eine oder mehrere selektierte Dateien (nicht Verzeichnisse) kopiert werden. Es wird dazu der Dialog Dateien Kopieren aufgerufen.

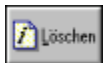

Mit den Knopf **Löschen** kann ein Verzeichnis oder eine oder mehrere Dateien

gelöscht werden. Es erfolgt vor dem endgültigen löschen noch eine Rückfrage.

**B** MkDir

Mit dem Knopf **MkDir** kann im aktuellen Verzeichnis ein neues Verzeichnis erstellt werden. Dazu erscheint ein Dialog , der dies ermöglicht.

# **Verknüpfungen erstellen**

Mit dem Dialog **Verknüpfungen erstellen** ist es möglich, Dateierweiterungen einem Programm zuzuordnen. Dazu wird die Erweiterung und das zu Verknüpfende Programm in die Eingabefelder eingetragen, und mit **Speichern** gesichert. Der Knopf **Durchsichen** ist beim Suchen nach ausführbaren Programmen behilflich.

Der Knopf **Löschen** erlaubt das Löschen einer bereits definierten Verknüpfung.

Der Knopf **Close** beendet den Dialog.

# **Programme Konfigurieren**

Zusätzlich zu den schon installierten Programmen haben Sie die Möglichkeit, fünf Ihrer Lieblingprogramme in das Windows-Katalogprogramm aufzunehmen, um sie von hier aus schnell starten zu können. Die von Ihnen installierten Programme erscheinen unter dem Menüpunkt **Programme** nach den Ready-to-Run Anwendungen.

Sie müssen für jedes Programm, das Sie anhängen wollen, die folgenden Schritte nachvollziehen:

- 1. Dialog **Programme konfigurieren** aufrufen
- 2. Cursor in der Liste auf erstes Feld mit dem Eintrag **leer** stellen
- 3. Im Feld **Titel** den Namen des Programms eingeben, so wie er später im Menü erscheinen soll (z.B.: Dateimanager)
- 4. Im Feld **Befehl** den gesamten Pfad und Dateinamen des Programms angeben (z.B.: c:\windows\winfile.exe)
- 5. Den Knopf **Ändern** betätigen.

Wollen Sie weitere Programme aufnehmen, fangen Sie bei Schritt 2. an.

Wenn Sie ein bestehendes Programm ändern wollen, so wählen Sie es in der Liste aus, nehmen Sie die Änderungen im **Titel** bzw. **Befehl** vor, und betätigen Sie den Knopf **Ändern**.

Wollen Sie ein bestehendes Programm löschen, so wählen Sie es in der Liste aus, und betätigen Sie den Knopf **Löschen**.

## **Einstellungen Konfigurieren**

Dieser Dialog dient dazu, Veränderungen an den Einstellungen des Windows-Katalogprogramms vorzunehmen. Die Einstellungen werden in der Datei **win\_kat.ini** im Windows-Verzeichnis gespeichert.

#### Warnung bei DOS-Programmen

Hier können Sie Einstellen, ob das Katalogprogramm eine Warnung ausgibt, wenn Sie im Dateifenster ein DOS-Programm ausführen.

#### ZIP-Verzeichnis automatisch löschen

Wenn Sie diese Einstellung aktivieren, wird das temporäre Verzeichnis, in welches eine ZIP-Datei entpackt wurde, nach Verlassen des Dateifensters automatisch gelöscht. Ist die Einstellung nicht aktiv, können Sie jedesmal entscheiden, ob Sie das Verzeichnis löschen wollen oder nicht.

#### Temp. Verzeichnis

In diesem Feld geben Sie das temporäre Verzeichnis an, in welches ZIP-Dateien entpackt werden sollen. Dies ist auch das Verzeichnis, das Sie beim Start des Dateifensters angezeigt bekommen. Falls das Verzeichnis nicht existiert, können Sie entscheiden, ob es angelegt werden soll.

#### Verhalten bei gleichen Dateien

Hier geben Sie an, wie das Unzip-Modul beim vorfinden gleicher Dateien reagieren soll. **Überschreiben** bedeutet, vorhandene Dateien werden immer überschrieben. **Rückfragen** bedeutet, Sie können bei gleichen Dateien einzeln unterscheiden, ob sie überschrieben werden sollen oder nicht.

#### CD-Laufwerk

In diesem Feld ist der Laufwerksbuchstabe ihres ersten CD-ROM Laufwerks eingetragen. Sollten Sie dem CD-ROM Laufwerk einen anderen Laufwerksbuchstaben zuweisen, oder wollen Sie die CD-ROM in einem anderen CD-ROM Laufwerk verwenden, können Sie diese Einstellung verändern.

# **Text suchen**

Mit dem Dialog **Text-Suchen** kann innerhalb der Dateiliste nach einem Stichwort gesucht werden.

Man kann zwischen Groß- und Kleinschreibung unterscheiden, sowie den Text von der Cursorposition nach oben bzw. nach unten durchsuchen.

Der Dialog **Text Suchen** bleibt solange aktiv, bis er über den Knopf **Schließen** beendet wird.

# **Dateien kopieren**

Der Dialog **Dateien kopieren** erscheint, wenn in der Dateiliste oder im Dateifenster eine oder mehrere Dateien ausgewählt wurden, und der Knopf **Kopieren** betätigt wurde.

Sie können in diesem Dialog das Ziel für die zu kopierenden Dateien auswählen. Dazu wählen Sie in der linken Liste den Laufwerksbuchstaben ihres Zieldatenträger, und anschließend in der rechten Liste das gewünschte Verzeichnis aus.

Mit **Ok** starten Sie den Kopiervorgang.

Mit **Abbruch** verlassen Sie den Dialog, ohne Dateien zu kopieren.

## **Das Unzip-Fenster**

Der Dialog ZIP-View gibt Ihnen eine Übersicht über eine gepackte Datei. Sie finden in der Liste Information über Länge, Methode, Größe, Komprimierverhältnis, Datum, Zeit sowie Dateinamen der gepackten Dateien.

Über den Knopf **Unzip** werden alle selektierten Dateien in der Listbox in das temporäre Verzeichnis, das Sie im Feld Entpacken nach angeben können, entpackt.

Normalerweise sind alle Dateien in der Listbox zum Entpacken selektiert, sollten Sie jedoch nur einzelne Dateien entpacken wollen, können Sie durch Ziehen mit der Maus bzw. durch Drücken und Halten der STRG-Taste und gleichzeitiges Betätigen der linken Maustaste selektiv Dateien auswählen.

Es kann eine Datei auch angesehen werden, ohne sie vorher entpackt zu haben. Dazu muß die Datei selektiert werden, und der Knopf **View** betätigt bzw. in der Listbox auf die Datei ein Doppelklick ausgeführt werden. Das Programm ruft dann das mit der Datei verknüpfte Programm auf. Sollte noch keine Verknüpfung definiert sein, kann eine angelegt werden.

Der Knopf **Mark all** markiert alle Dateien, um sie dann mit **Unzip** gemeinsam unzippen zu können.

Der Knopf **Schließen** verläßt den Dialog ZIP-View, ohne Dateien zu entpacken.

# **Verzeichnis erstellen**

Sie können hier das zu erstellende Verzeichnis eingeben. Das Verzeichnis wird als Unterverzeichnis des im Feld **aktuelles Verzeichnis** angezeigten Verzeichnisses angelegt.

# **Dateien löschen**

Sie haben ein Verzeichnis oder eine bis mehrere Datein zum löschen ausgewählt. Sie können entscheiden, ob die Löschoperation durchgeführt werden soll. Bei Verzeichnissen ist diese Operation endgültig. Bei Dateien bekommen Sie nochmals bei jeder Datei die Möglichkeit, einzeln zu entscheiden, ob eine Datei gelöscht werden soll oder nicht..